# How to Allow or Restrict Repeat Attempts on a Quiz by the Same User

Quiz Maker allows you to specify the number of attempts on a quiz, and learners taking the quiz will be able to attempt the quiz a set number of times.

## How does allowing or restricting repeat attempts benefit you?

Allowing reattempts enables learners to practice well and improve learning outcomes. Restricting attempts becomes useful during final examination situations.

Also read: How to Block Quiz Reattempts From the Same IP Address.

•

Here's what the quiz taker will see if they have used their total number of attempts:

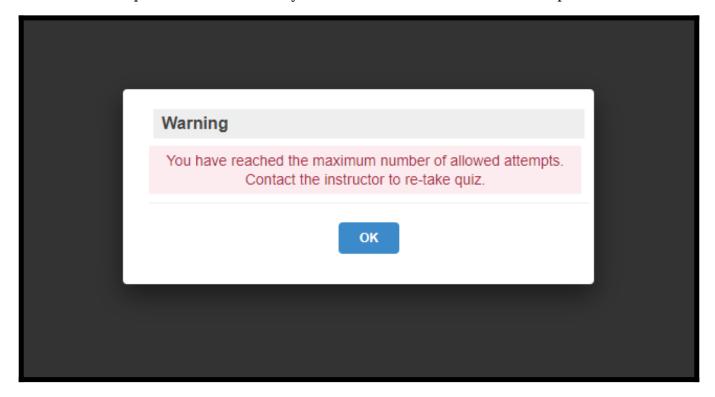

#### In this article, you'll learn:

- 1. How to Restrict Reattempts
- 2. How to Allow Additional Attempts

**How to Restrict Reattempts** 

**Step 1:** In your ProProfs Quiz Maker account,

- Go to the "Settings" page of any quiz.
- Select "Number of Attempts Allowed" under "General Settings." Click "Save" to apply changes.

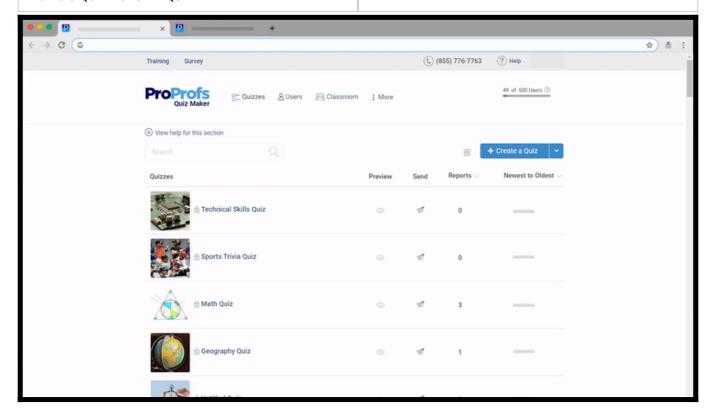

**NOTE:** Quiz Maker counts a user's attempt based on the condition set, i.e., "count attempts at start" or "count attempts at submission." So, if the condition is set to count attempts at the start, it counts as an attempt as soon as the learner starts the quiz.

However, if the condition is set to count on submission, then the learner's attempt is calculated after submitting answers.

**Step 2:** For this feature to work, enable 'Email' or 'Name' capture.

- Go to the **"Security"** settings.
- Scroll down to Tracking & Lead Capture.
- Click to enable 'Name' or 'Email' capture.

If an attempt with the same name or email id comes in, the quiz will regard it as a reattempt by the same user.

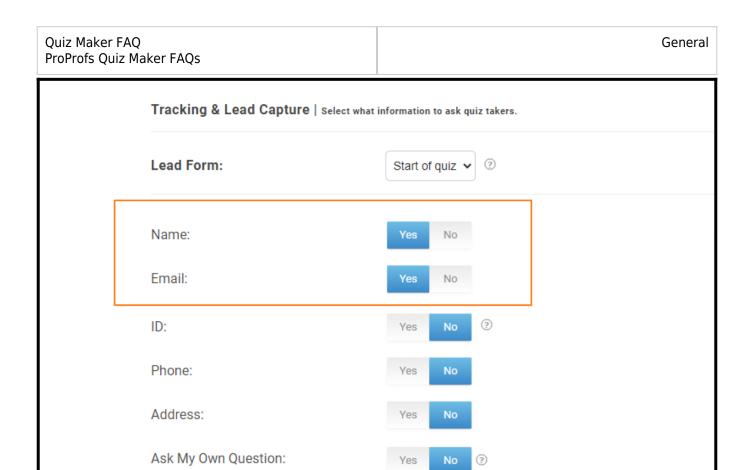

# **How to Allow Additional Attempts**

Restricting a user to a single attempt at a quiz might lead to inevitable repercussions. For instance, on counting attempts at the start, it might be the case that the user started the quiz but could not submit the answers. In this case, you might need to allow another attempt to the user.

# Here's how to allow additional attempts:

**Step 1:** Open reports for the particular quiz from your dashboard.

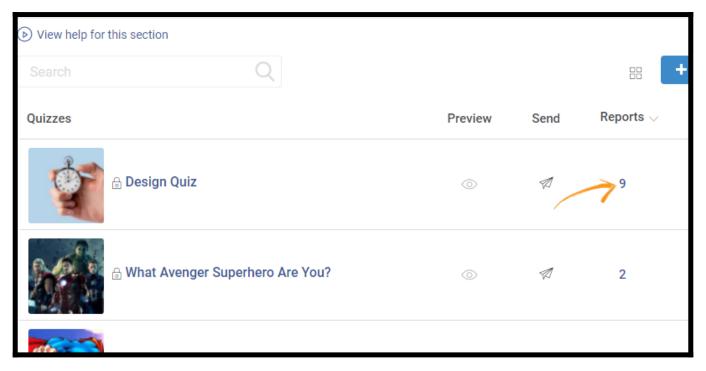

**Step 2(i):** Select the **checkbox** of the report for the particular user, and click the **'Delete'** icon.

Deleting the report will allow an additional attempt to the user.

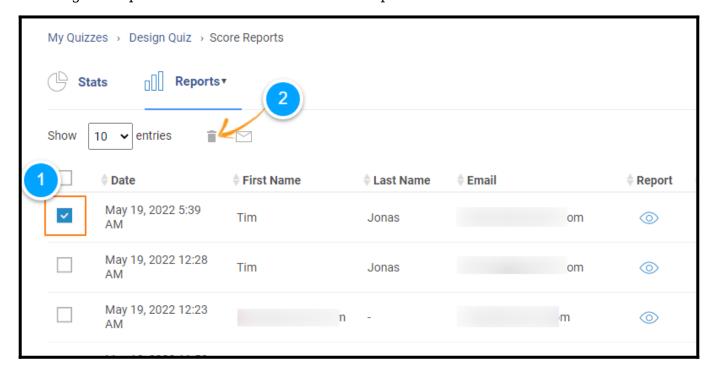

**Step 2(ii):** In case of an incomplete quiz, where the user has failed to submit the answers, the report is available under the "**Started**" tab.

• Hover over 'Reports' and click on 'Started.'

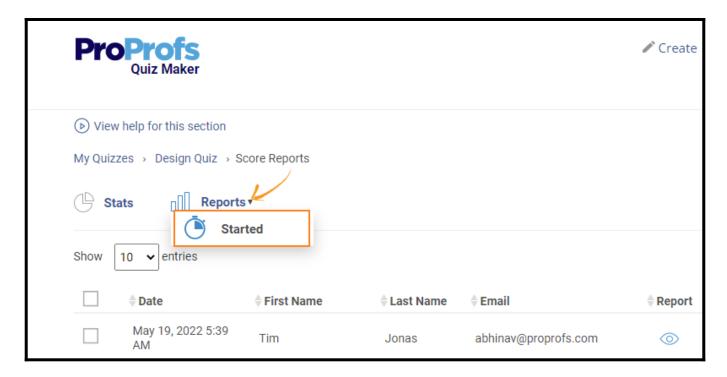

• Select the **checkbox** and click on the '**Delete**' icon to allow reattempt(s).

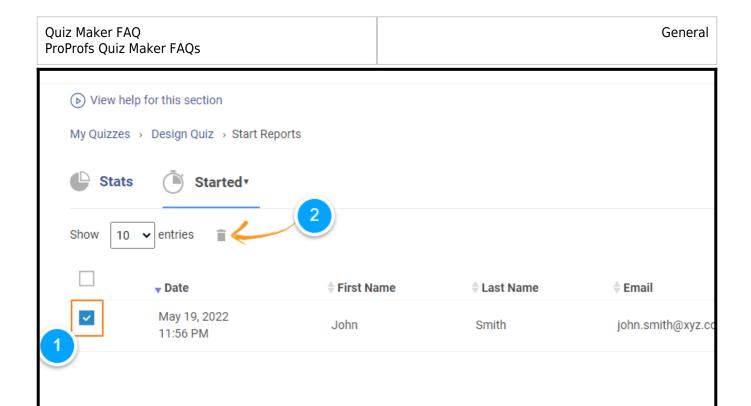

That is all about allowing or restricting repeated attempts at a quiz by a user.

### **Related Articles:**

- How to Make a Quiz Available During Certain Dates and Time
- How to Allow Learners to Jump to Any Question on a Quiz
- How Do I Hide Quiz Results, Certificate, or Answers From Quiz Takers?